# **How to use Citymapper: Step by Step Guide**

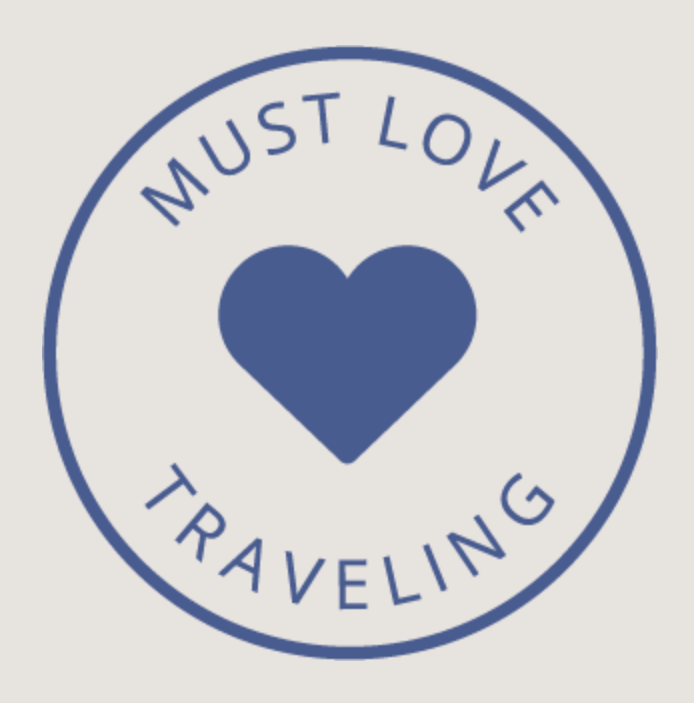

## **Open The Citymapper App**

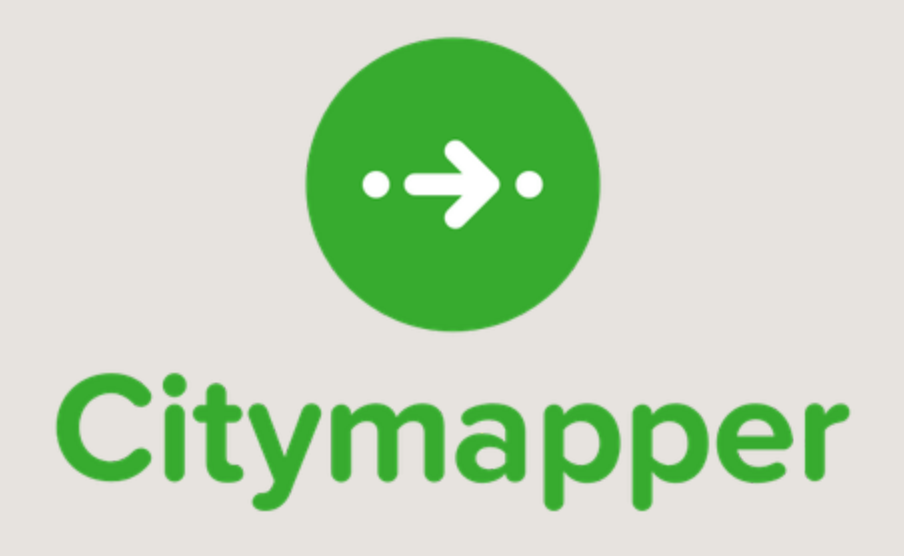

#### **Step 1 – Choose the Correct City**

Click the hamburger menu in the top left corner, this will pull up your main settings. At the top of this menu you will choose the correct city. This is normally automatically done by the app, but there's times when you need to manually select your city.

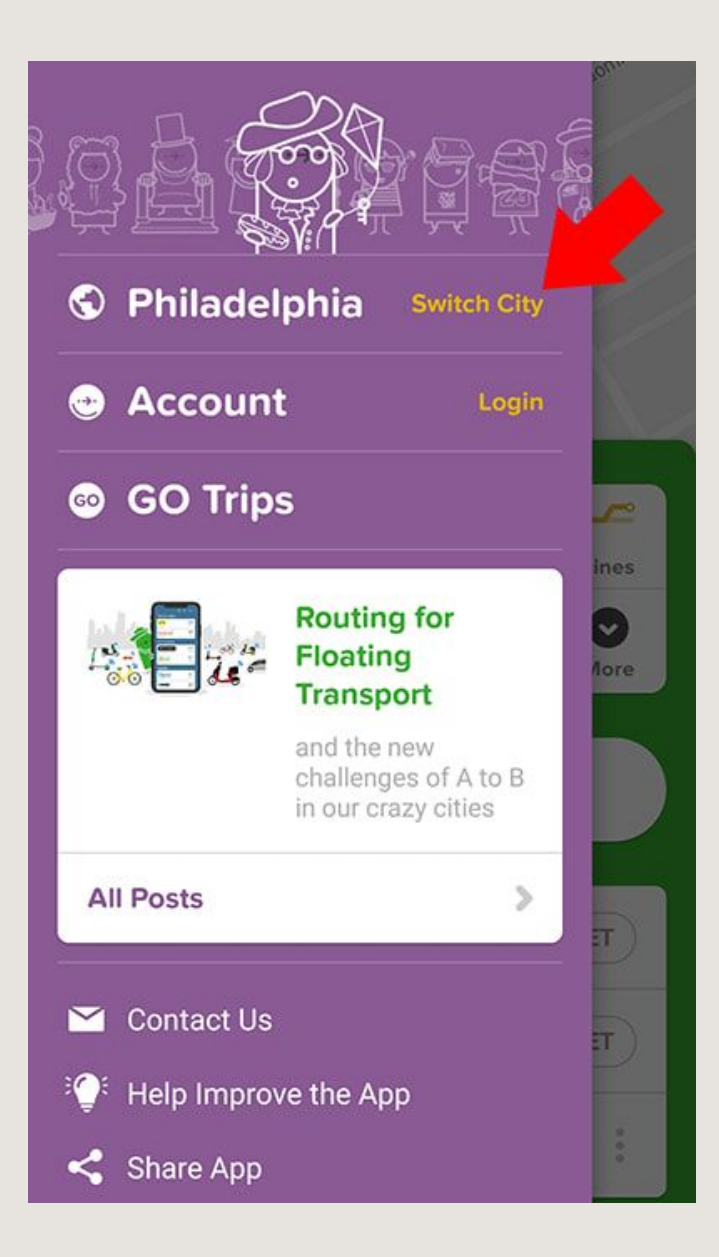

## **Step 2 – Enter Your Start & End Points**

Next, you need to input your start & end points. There's a few different ways to add your points, I normally click the "Get Me Somewhere" button from the home screen and add my start & end points. This will then pull up the following screen with some suggested methods of transportation. You will then click on one of the suggested tabs.

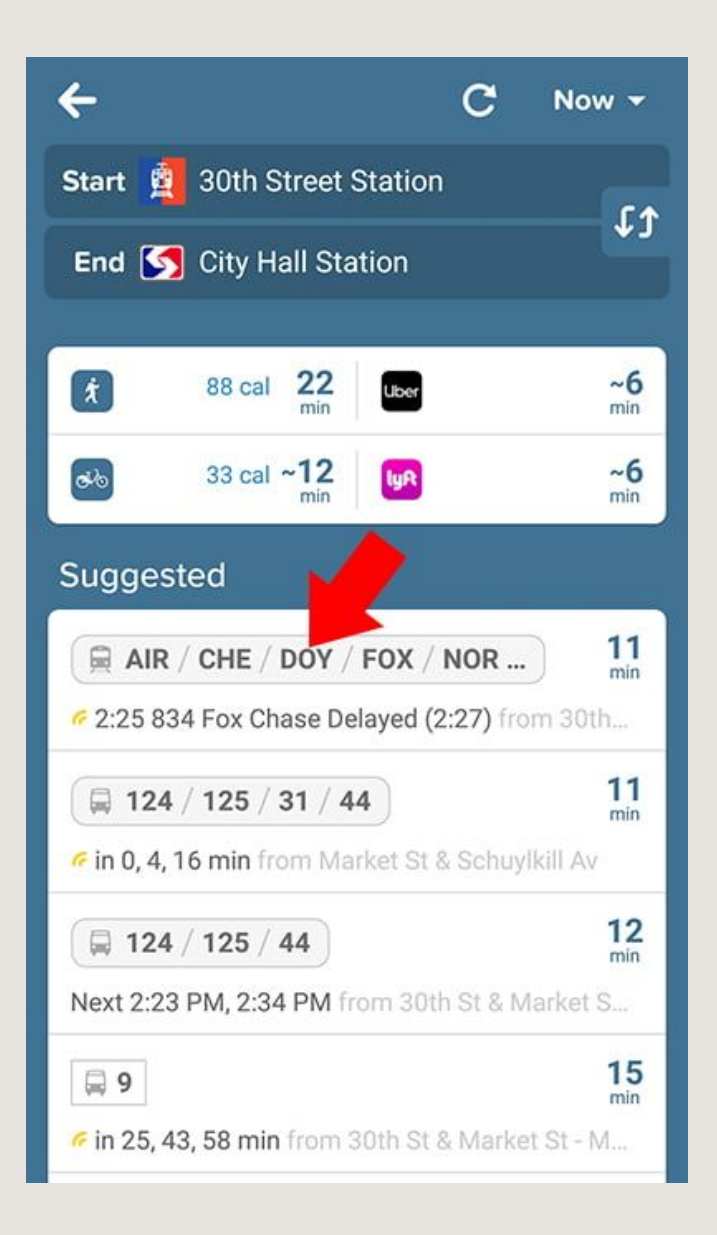

## **Step 3 – Click the Green Go Button**

If you're happy with your selection, then you just need to click that big green "Go" button on the bottom right corner.

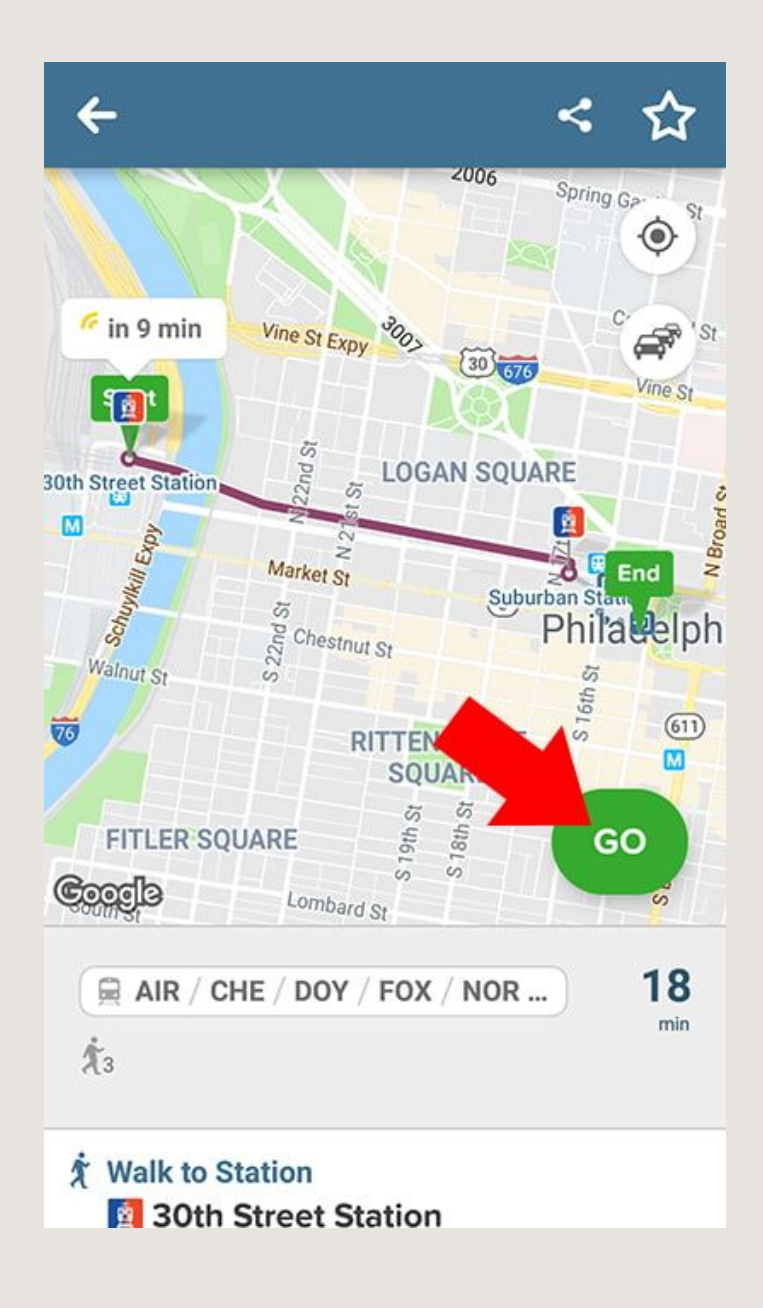

#### **Step 4 – Start Your Journey**

You've now officially started your journey! You might have noticed your phone vibrated and a notification appeared. The app is now in turn by turn navigation mode, the GPS will update your location as you being walking. At anytime you can scroll through all the required steps. This is helpful because it will alert you if

there's any delays or schedule changes. It might also give you helpful information, like the best subway car to load. This can actually save you tons of time!

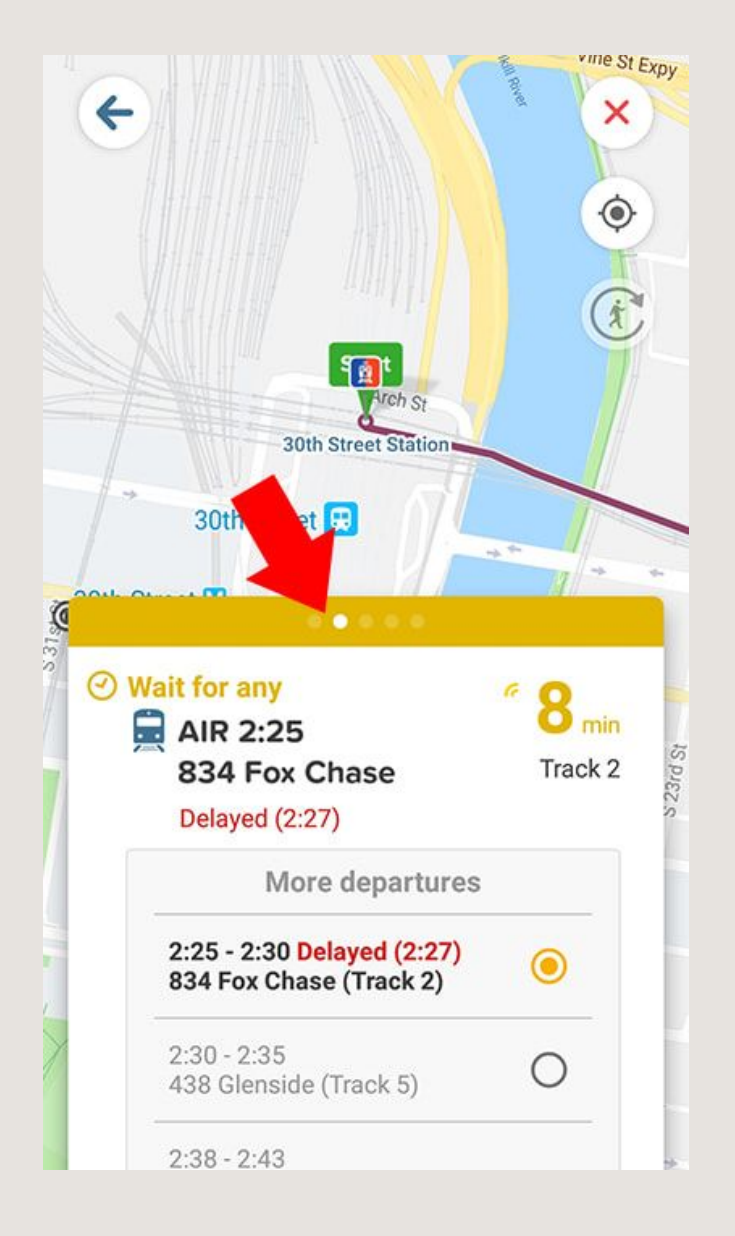

#### **Step 5 – Close Your Journey**

Once you've reached your end point, it's now important to end the turn by turn navigation. If you don't close your journey, it will continue to use your GPS and kill your phone battery. Click the red X in the top right corner to close your journey.

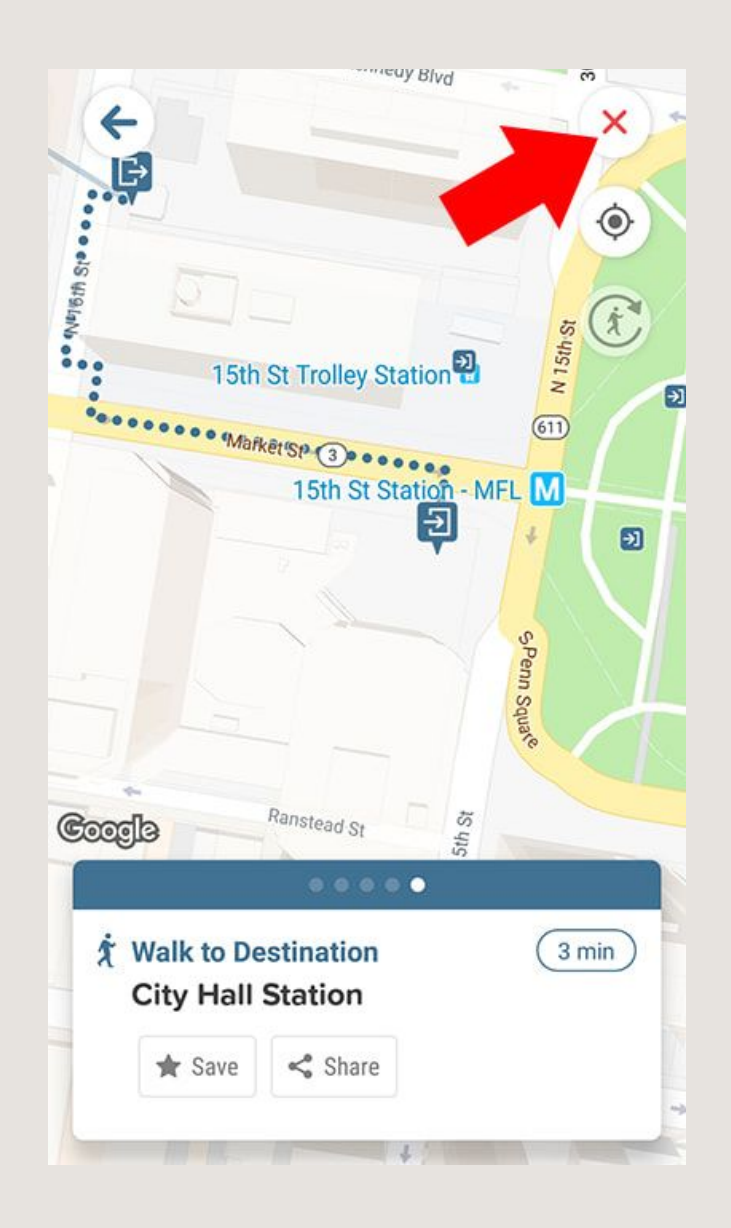

Just like Google Maps, you can also use Citymapper offline.

This is a feature we use often when traveling in a city that has good public transportation.

## **How to Save your Citymapper Trips Offline**

### **Step 1 – Save your Trip**

Saving a trip for offline mode is very simple, follow the steps 1-3 above. When you get to step 3, instead of clicking the "Go" button, your will the star icon on the top right corner.

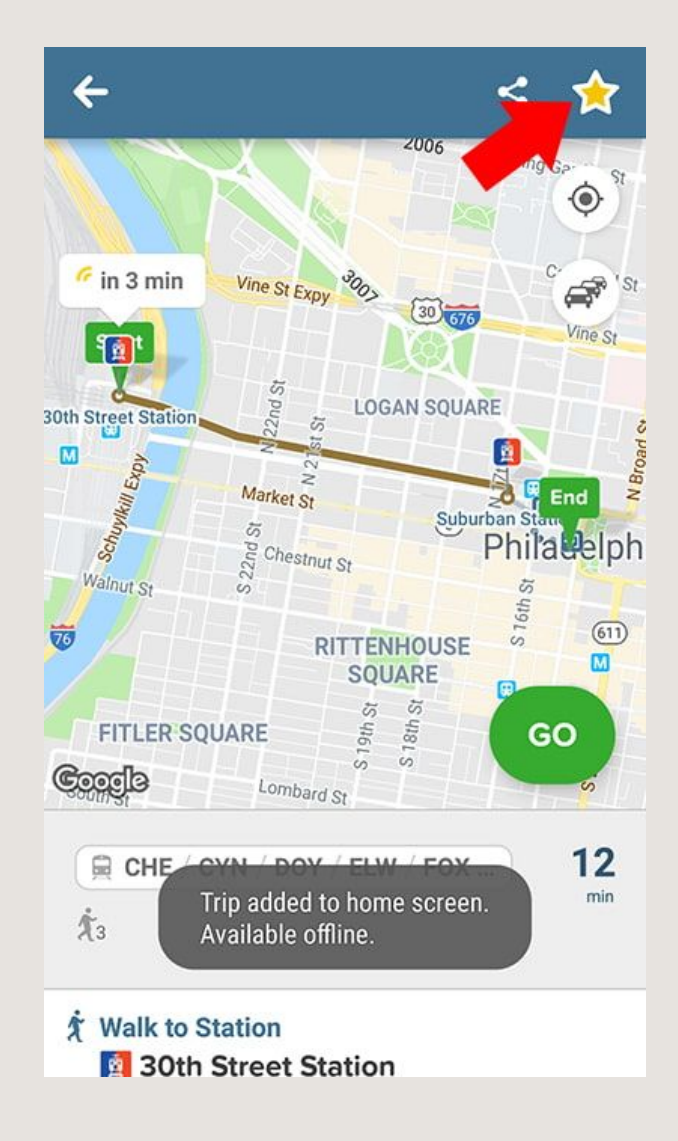

After you click the star icon, your trip will automatically be added to the home screen of the app.

## **Step 2 – Access your Saved Trips**

Navigate to the home screen and you will see a new tab menu called "Saved Trips". Now you can access any saved trips when you're offline.

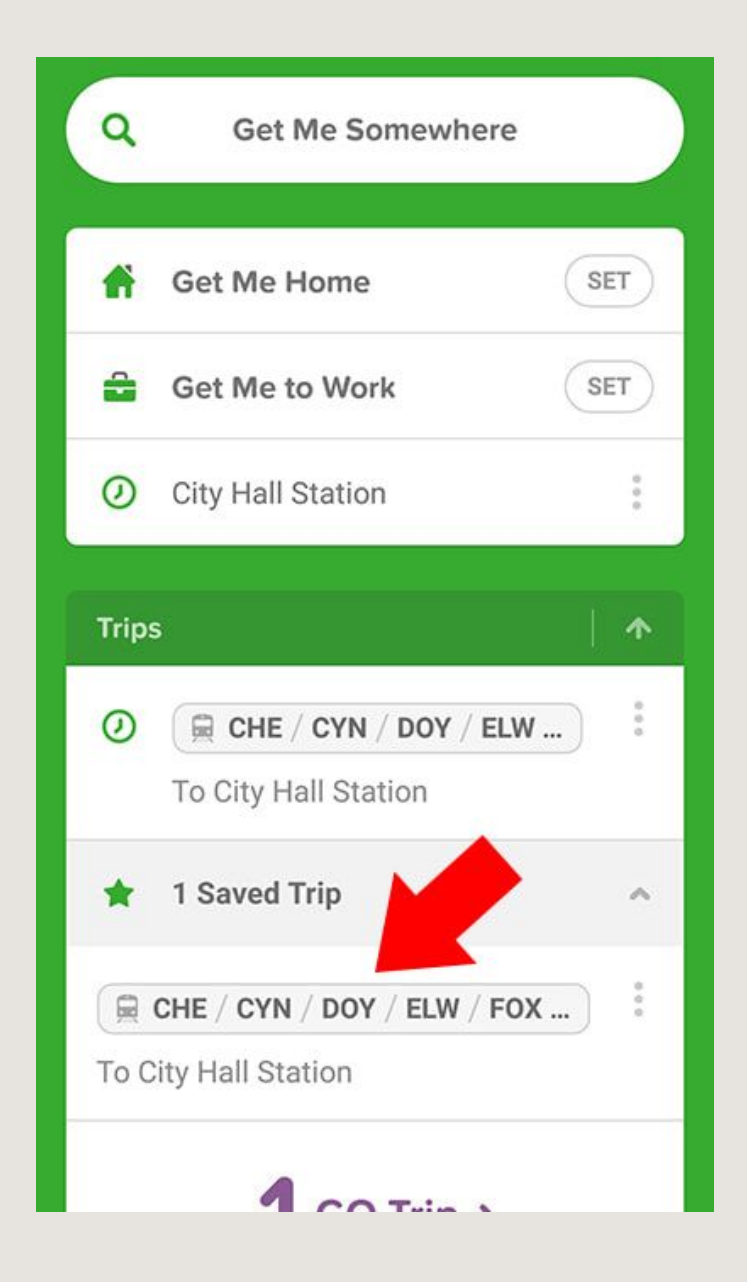

After you choose a saved trip, it will bring you back to step 3. You will now just click the big green "Go" button and use the app as if you're online.

We think this feature is great! We normally save a bunch of different offline trips for areas that we might be exploring.

**Note:** Any real time information like delays won't appear when you're offline. You will need to check for that information once you arrive at your location.

#### **Have Fun Exploring!**

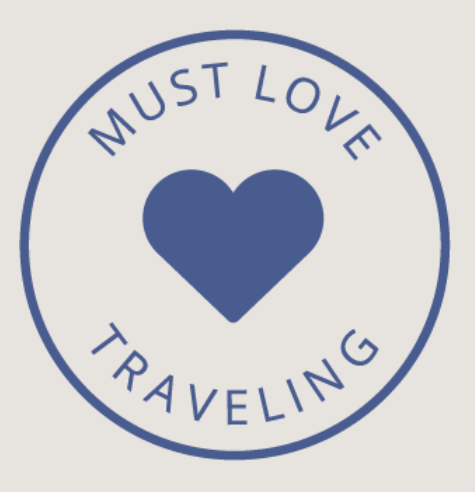